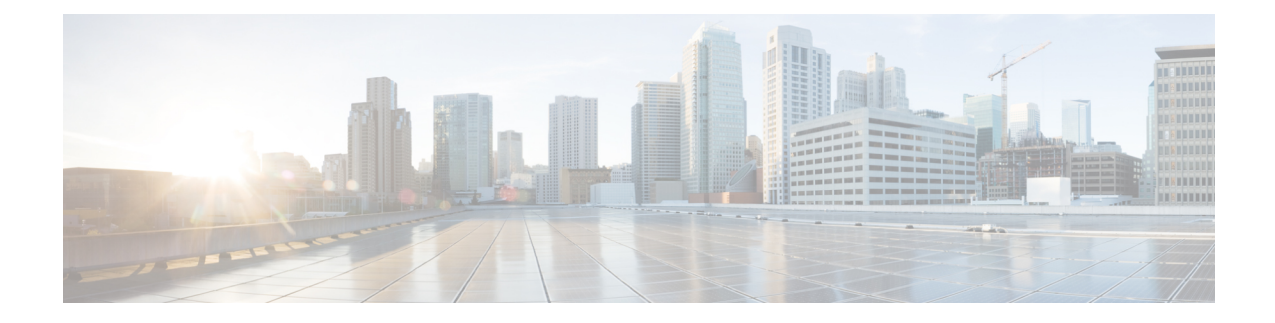

# **Intercom DN Additions and Updates for UDPs**

This chapter provides information to use the Add/Update Intercom utility to add or update intercoms in bulk for user device profiles in Cisco Unified Communications Manager server.

The Intercom feature allows one user to call another user, and that call automatically gets answered with one-way media from caller to called party, regardless of whether the called party is busy or idle.

- Update [Intercom](#page-0-0) DNs for User Device Profiles, on page 1
- Add [Intercom](#page-1-0) DNs to User Device Profiles, on page 2
- Update Intercom DN Field [Descriptions](#page-2-0) for UDPs, on page 3

### <span id="page-0-0"></span>**Update Intercom DNs for User Device Profiles**

Use BAT to update Intercom DNs for user device profiles.

### **Procedure**

<span id="page-0-2"></span><span id="page-0-1"></span>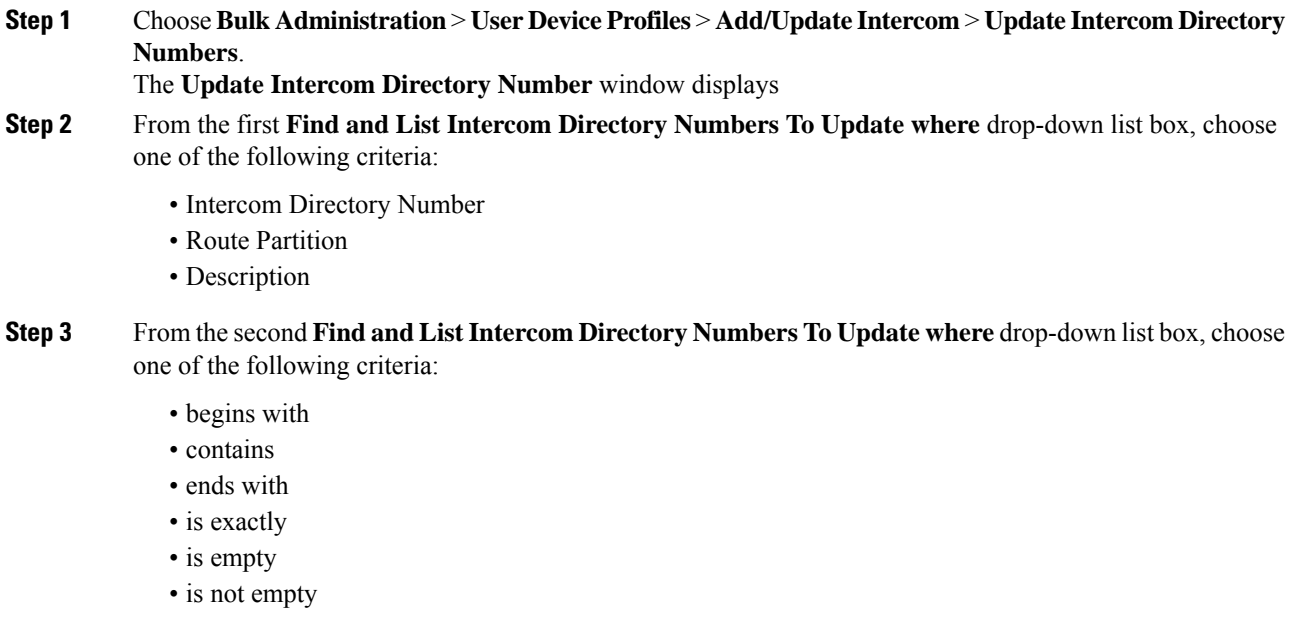

### **Step 4** Specify the appropriate search text in the text field, if applicable, and click **Find**.

To find all Intercom DNs that are registered in the database, click **Find** without entering any search text. **Tip**

To further define your query, you can choose AND or OR to add multiple filters and repeat [Step](#page-0-1) 2 and [Step](#page-0-2) 3.

A list of discovered Intercom DNs displays by

- Intercom DN Pattern
- Route Partition
- Description
- **Step 5** Click **Next**. The next **Update Intercom Directory Number** window displays.
- **Step 6** Specify the settings that you want to update for all the records that you have defined in your query. You can choose multiple parameters to update. See Update Intercom DN Field [Descriptions](#page-2-0) for UDPs, on page 3 for descriptions of the parameters.

### <span id="page-1-0"></span>**Add Intercom DNs to User Device Profiles**

You can use a CSV data file to add Intercom DNs to user device profiles in a Cisco Unified Communications Manager server.

#### **Before you begin**

- You must have a data file in comma separated value (CSV) format that contains the unique details for the UDPs or other IP telephony devices.
- Upload the data files by choosing the relevant target and function for the transaction.

### **Procedure**

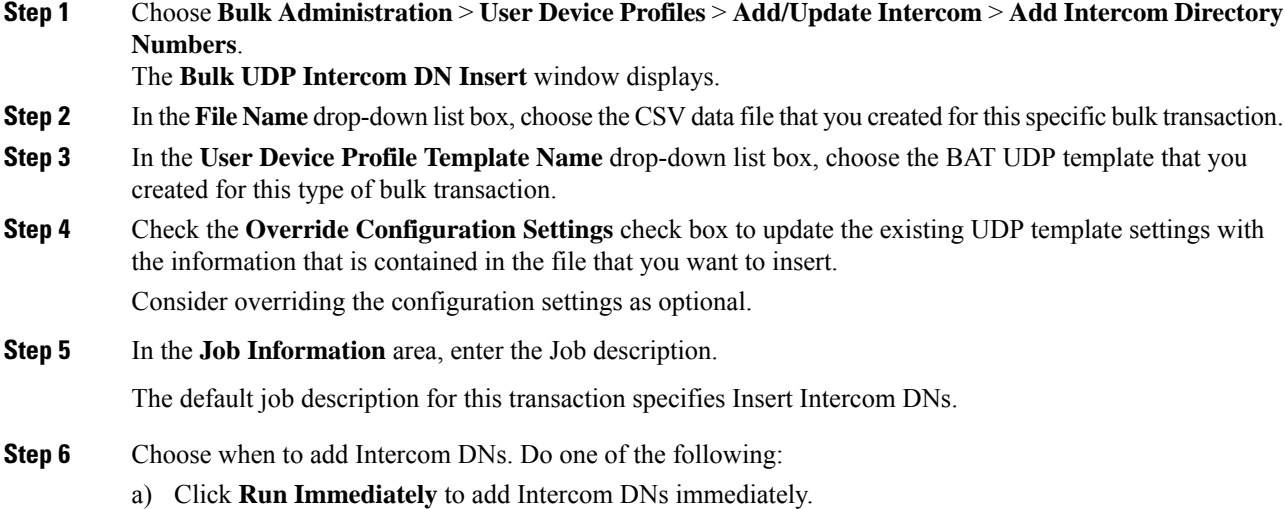

b) Click **Run Later** to add Intercom DNs at a later time.

**Step 7** To create a job for adding Intercom DNs, click **Submit**. Use the **Job Configuration** window to schedule and/or activate this job.

#### **Related Topics**

BAT Log [Files](cucm_b_bulk-administration-guide-14SU1_chapter79.pdf#nameddest=unique_104) Manage [Scheduled](cucm_b_bulk-administration-guide-14SU1_chapter78.pdf#nameddest=unique_103) Jobs

## <span id="page-2-0"></span>**Update Intercom DN Field Descriptions for UDPs**

The following table provides the field descriptions for updating line details in user device profiles.

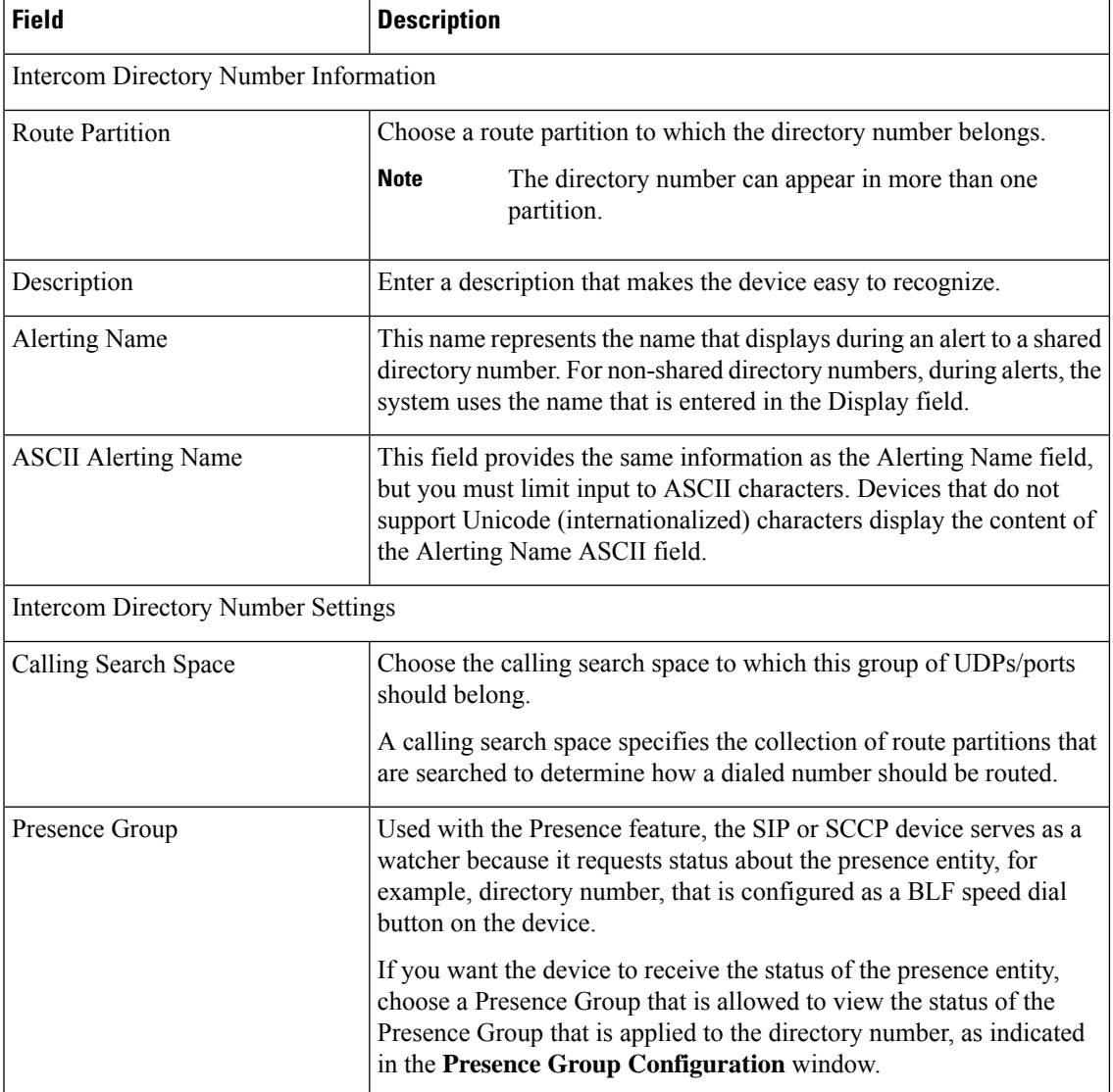

**Table 1: Field Description for Updating Intercom DN Details in UDPs**

L

i.